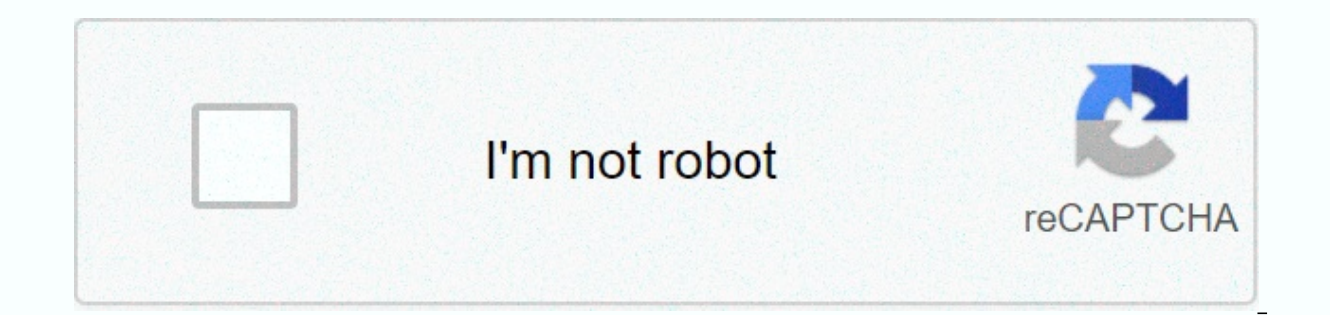

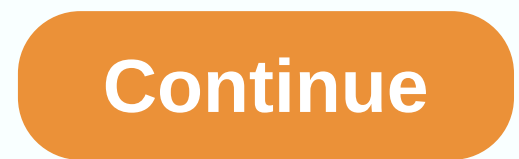

## Kyocera duraxv plus manual

2015-08-19: Kyocera-Duraxv-Verizon-Users-Guide-788464 kyocera-duraxv-verizon-users-guide-788464 kyocera pdf Open pdf directly: View PDF. Number of pages: 102 [warning: It is best to view such large documents by clicking on Phone view ...... 1 Setting up your phone ...... 5 Insert the battery ...... 5 Charge the battery ...... 5 Charge the battery ...... 6 Change the SIM card ...... 7 Replace the microSD card ...... 8 Set up voicemail ...... 10 Home Screen Overview...... 10 Home screen icons ...... 11 Navigating through menus...... 14 Select Menu Items...... 14 Pull out in menu ...... 14 Shortcuts for navigation keys ...... 15 Choose how text is to enter Type calls...... 17 Call using the phone key ...... 17 Call from recent calls...... 17 Call contacts...... 17 Call using a speed dial number...... 18 TOC ii Emergency dialing numbers ...... 18 Receive phone calls ...... 19 End 21 Call Waiting...... 21 3-way call...... 21 Forward call ...... 22 Recent calls...... 22 Recent calls...... 23 Call settings ...... 24 Answer options...... 24 Answer potions...... 24 One touch call Voice privacy...... 25 to contacts ...... 27 Add contact....... 28 Save phone number...... 28 Edit Contact...... 29 Backup Assistant ...... 30 Add Group Contact...... 31 Edit Group Contact...... 32 ICE contacts (in case of emergency) ...... 33 M Access Messages ...... 36 MESSAGE FOLDER TOC III ...... 36 Inbox ...... 37 Sent folder ...... 38 Draft Folder ...... 39 Messages Emergency alerts...... 40 Voice mail notice ...... 41 Alerts about new voicemail messages.... networks...... 42 Apps and entertainment...... 44 Media Center ...... 44 Apps...... 44 Internet...... 44 Internet...... 44 Music & Tons...... 45 Picture & Video...... 48 Web and data...... 49 Start a web link ..... Camera and videos...... 52 Imaging ...... 52 Take a picture...... 52 Camera mode options Recording videos ...... 54 Recording a video ...... 55 Send pictures and videos using messaging...... 55 TOC iv Sending pictures and ...... 56 Tools...... 57 Voice commands...... 57 Activate voice commands...... 57 Voice command settings ...... 59 Calculator ..... 61 Unit Converter...... 62 Calendar...... 63 Add event to calendar...... 63 View calendar .... 68 Settings & Tools...... 70 My Verizon...... 70 Volume settings ...... 70 Adjust masseuse volume ...... 70 All sounds off ...... 70 Bluetooth...... 71 Turning Countdown timer...... 66 World Clock...... 67 Notepad ...... 67 USB mass storage Lamp.... Bluetooth on or off...... 71 Bluetooth settings menu ...... 71 Pair Bluetooth devices ...... 71 Sending items via Bluetooth ...... 72 Accessibility ...... 73 Braout ...... 73 Braout ...... 73 Language ...... 74 TOC versus Sounds...... 75 Warning sounds ...... 75 Keyboard volume Service Alerts...... 76 Ringing escalation...... 77 Display settings ...... 77 Easy setup ...... 77 Backlight ...... 78 Background...... 78 Display Themes...... 79 M 81 Phone settings ...... 81 Aircraft Mode...... 81 Setting shortcuts...... 81 Outer lock...... 82 Voice command settings ...... 83 Time & Date...... 83 Current state...... 84 Security...... 86 Global data roaming Syste Memory...... 89 Phone information...... 90 Setup Wizard ...... 90 Notes...... 91 Copyrights & trademarks...... 92 Index ..... 93 Basics phone 1 Introduction The following topics provide you with all the information you following image view shows the primary external functions and phone keys. Phone Basics 2 Key Functions • Smart Sonic Receiver allows you to hear callers and automated prompts. Place your ear around the inner receiver and a on the display a arting quality. Phone, suckey and a pay the diring a call. Do not use any sheet or label in the display area as it may compromise hearing quality. Phone Basics 3 ● The main screen displays all the informa soft keys (/) allow you to select key actions or menu items that correspond to the lower left and right bar on the main screen while the phone is open. • The navigation key allows you to scroll through the phone menu opti selection when navigating the menu. • The CAMERA key () allows you to activate the camera or video mode, and take photos and videos with your phone open. Note: The Camera function is not available in all models. • Send key The CLR key () deletes characters from the screen in text input mode. menu, press it back to the previous menu. This key also allows you to return to the previous screen in a data session or activate voice commands. • The incoming call, press and hold to answer the call in speaker mode. During a call, press to turn the speaker on or off. ● THE END/PWR key () allows you to turn the phone on or off, end the call, or cancel the entry, and ret erform functions. ● The external speaker key allows you to install or receive calls in speaker mode, turn the speaker mode, turn the speaker on and off during a call, activate voice commands, or unlock the lock. ● The cal sounds. The speaker also allows you to hear the caller's voice in speaker mode. ● The camera lens allows you to take pictures and videos. Note: The Camera function is not available in all models. ● The secondary microphon voice call, except in speaker mode. Phone Basics 4 • Flash helps to illuminate people in a low-light environment when recording or recording a video. It can also act as a lamp. Look at the Flashlight. • The outside screen microphone transmits your voice and ambience during voice, voice, and video. • The internal antenna allows you to receive and download. To increase performance, do not interfere with your phone. • The microSD card slot (i memory. The microSD drawer is for the battery. See Replacing a microSD card. Note: The phone is available with an already installed microSD card. • The sim card slot (internal) allows you to insert a SIM card. It's a sim d

Expending yolume key allows you to a mustable on the battery cover opens the battery cover to replace the battery. Note: The battery cover screw is permanently mounted on the cover and cannot be removed. . The volume key onnect your phone and USB cable for use with a charging adapter or other compatible accessories. ● The Jack headset allows you to connect optional headphones for handy, hands-free conversations. Caution! Inserting an addcharge the battery to start setting up your phone. Insert battery use coin to turn the battery use coin to turn the battery cover screw on the back of the phone counterclockwise 1 times to unlock the back cover. Note: The back cover of the 2.battery. First, insert the battery, the contacts end and gently press the site. 3. Phone Basics 6 Replace the battery cover and there is no gap 4.around the cover. Use coins to rotate the battery cover battery fully before charging the phone. Important: Disconnect the charger from the power outlet if it is not used to reduce the impact of charging port cover on the left side of the phone. 1. Connect the smaller end of th the other end of the USB cable to the charger and then connect the charger to the 3. electrical outlet. Make sure you use the charger that you charged with your phone. When charging is complete, remove the cable from the d Warning: Only use an approved charger to charge your phone. Improper handling of the charging port and use of an incompatible charger may cause damage to the device and invalidate the warranty. Phone Basics 7 Replace sim c card, follow these steps. Remove the battery cover and battery, 1, Scroll the SIM card holder in the direction of the arrow to unlock it (1), 2, Lift the SIM card holder with your finger and remove the original SIM card (2 (3). Close the SIM card holder and slide the holder into the locked position. 5. Put the battery back in its compartment and replace the battery cover. 6. Warning: Make sure that all doors and lids are closed properly to m phone is already installed with a 4 GB microSD card. If you need to replace the microSD card, follow these steps. Remove the battery cover and battery. 1. Scroll the microSD card holder in the direction of the arrow to unl (2). Insert a new microSD card into the gold contact holder facing you (3). 4. Gently close the card holder and then slide the holder into the locked position. 5. Put the battery back in its compartment and replace the bat inserting, removing or handling a microSD card. Turning your phone on and off The instructions below explains how to turn your phone on and off. Turn on the phone and press and hold the END/PWR key until the screen lights END/PWR key until the screen turns off. Phone Basics 9 Set Up Voicemail Set voicemail and personal are eting as soon as the phone is activated. Always use a password to protect against unauthorized access. Your phone autom one mail Press and hold from the home mail screen. 1.-or- On the Home page screen, select \*86 and press . When you hear a greeting, press to stop. 2. Follow the instructions to set a new password and record a greeting. 3. . 1. Follow the instructions for listening to and managing voice messages. 2. From another phone: Dial your wireless number. 1. When you hear the greeting, press # disconnect. 2. Follow the instructions for listening to an canceled. Your voice mailbox isn't password protected until you create a password by following the installation tutorial. Phone Basics 10 Phone is full of features that simplify your life and expand your ability to stay co will introduce the basic features of your phone. The Home screen Home is the starting point for phone features and menus. Basic screen overview The following illustration describes the basics of the base screen. ● System status of features and features. . Date and time: Displays date and time information in different formats. You can adjust the shape and color for the clock on the Home screen. See Clock format. . Left soft key: Allows you soft key: Allows you to select soft key actions or menu items that correspond to the lower right line on the screen. Phone Basics 11 Home screen icons indicating your phone's status are displayed on the home screen. Status bone along with the current time. To see a list of status icons: ▶ On the Home screen, press [MENU], then select Settings &Tools > Phone information > system state. Digital signal strength: A digital network is Network. 3G and 1X Signal strength: 3G and 1X networks are available. 3G and Digital Signal Strength: 3G and Digital Signal Strength: 3G and Digital Networks are available. GSM signal strength: GSM network is available. GP aeroplane mode is activated. Roaming status: Your phone is outside the home service area. Network Extender: Your phone is connected to a network Extender. Voice call is in progress. Data call: Data service is available. Do available signal that can be used. Phone Basics 12 Voice listening: Your phone listens to voice commands. Voice commands are active. E911 only: GPS location information is available on the network only during emergency cal or location services such as GPS navigation. Voice privacy: Your voice privacy setting is active. TTY: The phone is connected to the TTY device. External lock: The external locked. Bluetooth On: The Bluetooth function on y device. Bluetooth Active: The phone exchanges information with another Bluetooth device. Music only: The phone is in music-only mode. Battery level: The current battery charge level on your phone. Phone Basics 13 The statu that indicate active alerts, reminders, alarms, and current settings. To see a list of alerts and settings icons: ▶ On the home screen, press [MENU] and select Settings & Tools > Phone information > Glossary ico phone's volume is set to Alarm only. Just vibrate: The phone's volume is set to vibrate only. Unread message: You have new, unread messages. You have a new voicemail. You missed your voice calls. Calendar event: A calendar Emergency warning: You have an emergency alert. Auto With Handsfree: Auto Answer with Handsfree: a with Handsfree is enabled. The basics of your phone 14 Navigation Key menu on your phone allows you to navigate through ite menus have a scroll bar on the right side to help you keep track of the position in the menu. Select Menu Items Menu Options are highlighted when you navigate the menu. Select any option by highlighting and pressing . If t example, to view the icon dictionary: from home press [MENU] to access the main menu. 1. Select Settings and Tools by highlighting it and pressing . 3. Select Glossary icon by highlighting it and pressing . 3. Select Gloss Press > Settings & tools > Phone info > icon glossary. Security menu To go to the previous menu: ▶ Press . Navigation keys Shortcuts At the beginning of the screen, press the navigation keys up, down, left, o redelete the Up, Down, or Left Navigation keys to create customized shortcuts. For more information, see Set shortcuts. Phone Basics 15 Enter text In your phone you can type with different input methods. Choose how you can screen where you can enter text, press left soft key to change the text mode. 2. Select one of the following options:  $\mathcal{P}$  XT9 Word to enter text system that reduces the number of keys required as you type a word.  $\mathcal$ n all uppercase alphabetic. 쉬 123 to enter numeric characters. 쉬 XT9 Palabra for text input using the Spanish system of predictable XT9 texts. 쉬 Ouick text to enter preset text messages (if applicable). Tip: When entering ABC &qt; XT9 WORD &qt; XT9 wORD &qt; XT9 word). Type text Using XT9 Word XT9 is a predictable text input technology that uses a word database to analyze the letters you type and create the appropriate word. 1. On the scree Select XT9 Word text input mode. 3. Press the corresponding keys once per letter to enter a word. (For example, to enter the word Bill, press.) (If you make an error, press and hold to delete the entire word.) Phone basics all the letters, press to scroll through the additional word choices. To accept a word and insert a space, press . For more information about XT9 input mode, go to the Nuance website on www.nuance.com. Type ABC/ABC Text In four times to enter the letters you see on your keyboard. To switch between the letter and the Press. 1. On the screen where you can enter text, press the left soft key to change the text mode. 2. Select the abc or ABC tex example, to enter ABC or ABC, press once for a, twice for b, and three times for c. After you type a character, the cursor automatically shifts to the next space after two seconds, or when you type the character in another 2. Copen your phone and is the woman on a member. If you may a phone calls from your phone. Call Using a phone keypad The most traditional way to call is to use your phone's keyboard. 1. Open your phone and enter a phone n 2. Press when you are finished. Call from recent calls Put a call to numbers in history. On the Home page screen, press . 1. Select an entry and press . 2. Tip: Press twice to call the last outgoing call again. You can mak the Home page screen, press the right soft [Contacts] button. 1. Select the entry you want to call. 2. Press to call the default phone number of the entry. 3.– or – To dial a different number from the same entry, press to allows you to contact friends and family more easily. For information about assigning speed dial numbers, see Set up a speed call. To use a 2-9 location speed call: ▶ On the Start screen, press and hold the corresponding screen, press the first number(s) and press and hold the last number for about two seconds. Tip: You can also enter assigned speed dialling numbers, and then press. Call your phone number With redirects You can call or sav expend billing numbers. There are two types of breaks on your phone: • 2-Sec. A pause after two seconds automatically sends the next set of numbers. • Wait for the confirmation to send the remaining numbers when you reach ard redirects. To make a call or save phone numbers from switch: Enter all or part of the number. 1. Press the right soft key [Options] > add 2-sk. Pause or Add wait. 2. Enter additional numbers. 3. Press to dial the nu Call emergency numbers You can also place 911 numbers if your phone screen is locked or your account is Phone calls 19 ▶ Phone 911 and press. Improved 911 (E911) Information This phone has a built-in global positioning sy submit a 911 emergency call, the GPS feature on your phone looks for information to calculate the approximate location. Depending on several variables, including availability and access to satellite signals, it may take up your location to the 911 operator when making an emergency call. Some named emergency call recipients, known as Public Security Response Points (PSAP), may not be equipped to receive GPS location information from your phon > The phone routing calls in the following ways: • The phone rings or vibrates. • The led indicator flashes. • Backlight. • An incoming call is from a number stored in contacts, the name of the entry is displayed. If avai nay also be displayed. Note: If your phone is turned off, all calls are automatically opened in voicemail. Note: Your phone will answer the incoming call by opening the phone by default. To change the setting, see Answer you can also answer incoming calls by pressing other keys. See Answer options.) Answer incoming calls in speaker mode ▶ Press and hold. Phone calls 20 To mute to mute without rejecting a call: ▶ Press the left soft [Silen soft key [lanore]. -or- Press , End your phone calls when you're done with your call, make sure you've disconnected correctly. Disconnect the phone and options to help you make the most of your call experience. Call optio Select and pressages to create a new messages to create that soft incoming, outgoing, or missed calls to show is a form on a calls. ● Bluetooth menu to display the Bluetooth menu. After connecting to a Bluetooth device, select the Sound switch to switch the phone or sound to the device. ● Main menu to display the main menu of the phone. ● Notepad to open notepad. Phone calls 21 ● Voice privacy to e left soft [Mute/Shut down] key to turn the microphone off or off. ▶ Press volume up or down to adjust the volume of the receiver. ▶ Press to turn on the speaker. Press again to turn it off. Caller Name ID The name ID reco want to display a number when you make a call, follow these steps. On the Home screen, type \*67. 1. Enter the number you want to call. 2. Press . 3.Call Waiting ally call, Call Waiting alerts you to incoming calls by heari eraller's phone number (if available). To respond to incoming calls when you are on the call: ▶ Press . This put the first caller on hold and answered the second call. To switch back to the first caller: ▶ Press again. No Waiting by typing \*70 before submitting the call. Call waiting automatically reactivates when you end the call. 3-Way Calling With a 3-way call, you can talk to two people at once. When using this feature, the normal air t you connect, press. This puts the first caller on 2nd hold and calls the second number. Press the right soft key [Options] > contact list or recent calls, and press. 4. When you are connected to another party, press aga one of the customers you called cancels during a call, you and the remaining customer remain connected. If you triggered the first one, all customers are disconnected. Forwarding calls lets you forward all incoming calls t our activate call forwarding, you can continue to make calls from your phone. Note: A higher rate will be charged for calls you forwarding: On the home screen, type \*72, 1. Enter the dialing code and phone number you want confirm the activation of the forward call. 3.To to deactivate call forwarding: On the Start screen, type \*73. 1. Press. You'll hear tone to confirm the deactivation. 2. Phone calls 23 Recent calls Recent calls keep track D You can specify whether the entry was an incoming, outgoing, or delayed call from the icons below. = Incoming call = Outgoing call = Options for late calls from the Recent calls ist, see Call from recent calls is incomi Select the entry and press the right soft key [Options] to display the list of options: 2. Details for input information if it has already been stored in contacts to save the phone number to your contact list. Delete to de accidental deletion. 쥔 Delete all to delete all entries from recent calls. D View timers to show the duration of the last call, all calls, calls received, calls you dialed, roaming calls, etc. Phone calls 24 Call settings phone app. Answer options Select how to answer incoming calls on your phone. From the home screen, press &qt; Settings & tools > Calling settings > Reply 1.Options. Select one of the following settings: 2. ? Open Automatically use Handsfree to automatically answer calls after 5 seconds. Press [MARK]. 3. Press the left soft key [Done]. 4.Automatically retry with auto trial enabled, the phone automatically dials the number that faile automatically. 1. Select 10 seconds, 30 seconds, 60 seconds or Turn off 2. Press [SET]. 3.TTY Mode A TTY (teletiptic machine, also known as TDD or Text Phone) is a telecommunications device that allows people who are deaf, compatible with the selected TTY devices. Check with the TTY device manufacturer to ensure that it supports digital wireless transmission. The phone and tty device will connect to a special cable that connects to the phone nanufacturer to purchase a connecting cable. To turn TTY mode on or off: Phone calls 25 From the home screen, press > Settings > Call settings > TTY mode. 1. Select one of the following settings: 2. 기 TTY Full to mode, which allows you to send voice and receive text during a call. ۞ TTY + Hear (HCO) to enable TTY mode in hearing transfer mode, which allows you to send text and receive voice during a call. ۞ TTY Switch off to disabl devices other than TTY associated with the audio plug. Warning: 911 Emergency call It is recommended that TTY users call in an emergency by other means, including telecommunications relay services (TRS), analogue and stock public safety call points (PSAP), which makes some communications incomprehensible. The problem appears to be related to TTY TTY software used by PSAP. This matter has been pointed out by the FCC, the wireless industry and allows you to enable or disable the speed dialing feature. On the Home screen, press &at: Settings &amp: tools &at: Call settings &at: One Touch 1.Dial. Select On or Off and press [SET], 2.Voice privacy You can provide enh & at: Voice 1. Privacy. Select On or Off and press [SET]. 2. Phone calls 26 DTMF Tones Follow below steps if you need to change DTMF tones. From the home screen, press > Settings & tools > Call settings > DTMF makes it easy to make international calls while roaming in other countries. Your default reference country is set to the United States. On the Home screen, press > Settings & tools > Calling settings > call he On or Off. When you select On, press the navigation key down to select the Country reference 3, check box, and then press left soft [Set]. Select the country whose settings you want to set to the default values, 4. ? To ch (IDD), national dial prefix (NDD), area/city codes, and national number length. Press [SET] to save the settings. 5. Hearing aid Your phone has been tested and evaluated for compatibility of hearing aids. To use this featu > Call settings > hearing aid. 1. Select On or Off and press [SET]. 2. Contacts 27 Contacts 27 Contacts Your phone's contacts help you stay in touch with family, friends, and colleagues by following all their contact contacts, it's best to learn some basics. Contact List access Contact list There are some ways to display your contact list. ▶ On the Home screen, press the right soft [Contacts] button. - or - From the home screen, tap & your phone. On the Home page screen, press the right soft [Contacts] button. 1. Scroll through all entries. 2.– or – Enter the first few letters of any part of the entry name in the Go To box. On contacts with matching let available in the Contacts list. On the Home page screen, press the right soft [Contacts] button. 1. Press the upward navigation key down to scroll through your contacts. 2. Press the right soft key [Options] to select one Manage Contacts/ Filter Contacts/ Send Name Card/ Language Entry. Contacts 28 ? Press the left soft [Edit] key to edit the entry. ? Press [VIEW] to view the entry. You can add a Contacts screen. Enter details such as name, the Home page screen, press the right soft [Contacts] button. 1. Press the right soft key [Options] > new contact. 2. Enter a name for the new entry. 3. Use the appropriate type (Mobile 1, Home, Business, 4. Mobile 2, F information. 5. Use the navigation key to highlight other fields of type such as email address, URL and 6.home address, and enter the information you want to save. When you are finished entering the input information, pres phone number. On the Home page screen, enter your phone number. 1. Press the left soft [Save] button. 2. Select Add new contact or Update existing. 3. If you select the number type, and then enter a new 4.name. - Or - If y number, and then select the number type. When you are finished entering the input information, press [SAVE]. 5. Contacts 29 Edit contact After you have added a contact, you can add or edit any of the information in the ent information Follow the instructions to add or edit information for an existing contact. On the Home page screen, press the right soft [Contacts] button. 1. Highlight the entry you want to edit and press the left soft [Edit 4.Assign a picture to the Assign picture to the contact to appear each time a specific contact calls you. On the Home page screen, press the right soft [Edit] button, 2. Use the navigation key to scroll to the picture box picture and press to assign it. 4. Press [SAVE]. 5.Assign a phone ringtone to the Branch who is calling without viewing the phone by assigning a specific ringtone to the Home page screen, press the right soft [Contacts] bu key to scroll to the Ringtone box and press the left soft key [Set]. Select the ringtone and press to assign it. 4. Contacts 30 Press [SAVE]. 5.Assign Ring the contact Know the sender of the new message from the specified entry and press the left soft [Edit] button. 2. Use the navigation key to scroll to the Message Tone box and press left soft 3.key [Set]. Select the ringtone and press [SAVE]. 5.Delete a contact You can delete existing ent button. 1. Highlight the entry you want to delete and press the right soft key [Options] > 2.Delete > Yes. You can save your phone's SM Backup Assistant to a secure website. If your phone is lost or damaged, or if yo verizonwireless.com/baplus. Note: Subject to the specific conditions of use. See verizonwireless.com/baplus details. On the Home screen, press &qt; contacts &qt; Backup Assistant. 1. Follow the on-screen instructions. 2. A Add a contact to the On home screen group, press > contacts > groups. 1. Highlight the group you want to add to members, and press the right soft key 2. [Options] > Add. Use the navigation key to mark the contact you have selected all the entries you want to add, press the left soft 4 key. [Done]. Create a new group In addition to the four groups already on your phone, you can create additional groups. On the Home screen, press &gt [SAVE]. When you save it, a new group list appears. 3.Edit the group contact Manage the group contacts you have created. Add or remove group contacts entry At the beginning of the screen, press > Contacts > Groups. 1 [EDIT]. 3. Use the navigation key to select the member and press [MARK/UNMARK] for 4.check or uncheck. Repeat step 4 to add or remove additional members. Contacts 32 When you select all entries, press the left soft [Done]. > Groups. 1. Highlight the group that you want to send the message to, and press the right soft key 2. [Options] > new message. Type a message. 4.Set speed dialling You can save up to 999 digits to your phone's call see Call using a speed dial number. To speed call location: On the Home screen, press > Contacts > speed dialling. 1. Highlight the number you want to assign or enter the guick call location. 2. Press [SET]. V V SPEE Select a number and press. 5. Select Yes or No and press. 6. Continue selecting the quick call entries or pressing to return to the home screen. 7. To the number from the speed dial: On the Home screen, press > Contacts [Remove]. 2. Select Yes or No and press . 3. Contacts 33 ICE (In case of emergency) Contacts Registration information about ICE can help rescue workers such as paramedics, police and hospital staff identify your primary co press > Contacts > in case of emergency. 1. Mark the contact location (Contact 1, Contact 2 or Contact 2 or Contact3) and press [ADD]. 2. Select From Contact list. Select 3. Contact and press . -or - Select New Conta emergency contact information and press [SAVE]. Note: The ICE contact appears in the contacts list in red. Reassign or Reassign ice contacts > in case of an emergency. 1. Mark the ICE contact that you want to reassign, Select a contact from the Contacts list, or add a new ICE contact. – or – Select the ICE contact. – or – Select the ICE contact you want to submit, and press the right soft key [Options] > broadcasts. Add personal data Highlight personal information and press [VIEW]. 2. Mark the location of the note (Note 1, Note 2 or Note 3) and press [ADD]. 3. Contacts 34 Enter the necessary information and press [SAVE]. 4.My My name card name allows y Home screen, press > Contacts > My Name Card. 1. Press the left soft key [Edit] and enter the information in each of the fields if desired. 2. When you are finished, press to save the name card. 3. Tip: You can send hours a day anywhere on your network. Send messages to family and friends with text messages (SMS) and multimedia messaging (MMS). Quickly send a messages to your phone. On the Home screen, press > messages. 1. Tip: For Select New message. and then press . 2. In box To: 3. ? Press the right soft [Add] key to add the recipient contacts, recent calls, or groups. < Pess the soft Left key to change the way text is input. When you're done, you key options to select additional options: • Attach to select the category of files you want to attach. • Insert quick text to insert preset text messages stored on your phone. • Save as a draft to save the message in the D save message text to Quick Text list. • Cancel the message to cancel the message and save the message to the Drafts folder. Review your message and press [SEND]. 6. Messages 36 Accessible messages Read and reply to in-rea display a notification along with the closed envelope icon. Press the navigation key up or down to select View Now or View Later. Press. Note: When TXT Auto View is set to turn on, incoming messages are automatically displ [REPLY] to return the message to the sender. 1. Take down the reply and press [SEND]. 2.Messages Folder When the View Inbox setting is set to Contact, all incoming and sent messages are stored in the Messages folder. The M messages From the home screen, press the left soft [Message]. 1.-or- On the Home page screen, press > messages > messages. Select the message and press [OPEN] to display the message ande. 2. Select one of the followi press [OPEN] to display message details.  $\vec{P}$  Press the left soft [Reply/Reply all] key to reply to the message.  $\vec{P}$  Press the right soft [Options] key to select an option: • Delete to delete the messages 37 • Manag Unlock. Mark as Read. or Mark as Unread. • Add contacts to save your phone number or email address in a new or existing contact list entry. Inbox view is set to Time, incoming messages are saved in your inbox. Note: Inbox Messaging settings. View your inbox messages on your home screen, press > messages > inbox. 1. Highlight the message and press [OPEN] to display the details of the message. 2. Select one of the following options (av [CALL] to dial the phone number that appears in the selected message.  $P$  Press to open the URL that appears in the selected message.  $P$  Press the left soft [Delete] key to delete the selected message.  $P$  Press the left Press the right soft [Options] key to select: • Forward to forward the selected message. • Delete to delete a message from your inbox. • Reply w. Copy to reply with the original message included. • Save as quick text to sa contacts to save your phone number or email address in a new or existing contact list entry. Messages 38 • Extract addresses to extract phone numbers, email addresses, and URLs from a received message. • Junk messages to r about the selected message. Sent folder When the Inbox view setting is set to Time, outgoing messages are saved in the Sent Items folder. Note: Sent items only appear when the Inbox view setting is set to Time. For details sent. 1. Highlight the message and press [OPEN] to display the details of the message. 2. Select one of the following options (the available options may vary depending on the type of message 3):  $\vec{P}$  Press [SEND] to sen Press to open the URL that appears in the selected message.  $\vec{\mathcal{P}}$  Press the left soft [Delete] key to delete the selected message.  $\vec{\mathcal{P}}$  Press the left soft [Delete] key to delete the selected message.  $\vec{\mathcal{P}}$ selected message. • Lock/unlock to lock or unlock the selected message. • Save as quick text to save message text to Ouick Text list. • Add contacts to save your phone number or email address in a new or existing contact l Drafts Folder Drafts folder has messages that have been drafted but not yet sent. You can return to the Drafts folder at any time to view, edit, or send a draft messages on the home screen, press > messages > drafts. options may vary by message type):  $\vec{P}$  Press [EDIT] to continue editing the message.  $\vec{P}$  Press the left soft [Delete] key to delete the message.  $\vec{P}$  Press the right soft [Options] key to select: • to send the s or email address in a new or existing contact list entry. . Delete drafts to delete messages in the Drafts folder. Message settings You can configure message settings. On the Home screen, press > > 1. Press the left view. Select Time to display messages after a received time or Contact to display contact messages in the thread. ♦ Input mode to select the default input method from XT9 Palabra. ♦ Automatically saves sent to choose the On. Off. or Prompt. 3 Automatically delete your inbox to automatically delete reading messages when you exceed the storage limit. Select Turn on or off. Messages 40 3 Select the font size of the messages you receive. Selec text messages when they arrive. Select On or Off. 쿠 Automatically receive multimedia to automatically receive multimedia to automatically receive new multimedia messages. Select On or Off. 쿠 Group messages to select the d preset messages. • Press the left soft [Delete] key to delete the forward message settings. Press the right soft key [Options] > New to add a new message preset. To change the text, select the text, select the text and Emergency alerts to configure emergency alert settings. See Emergency alerts for details. 수 # Voice messages to manually enter the voicemail access number. 순 Callback # to automatically send a named callback number when y nessage you send. To enter a signature, select Custom. To disable signatures, select None.  $\mathcal P$  Delivery receipt to choose whether you are notified when the message you send is sent. Select Turn on or off. Emergency aler nessages for public alert. To configure emergency alerts: On the screen for > messages. 1. Press left soft key [Settings] > alerts > receiving alerts. 2. Configure the following options: 3. Peceive alerts to selec emergency alerts in an emergency (extreme threat to life or property). • Severe warning for receiving emergency warnings in severe emergencies (an important threat to life or property). • AMBER alert to receive alerts, wit neceive an emergency alert. Select from Once, Every 2 Minutes, Every 15 Minutes, or Off. notel, Warning Vibrate to vibrate your phone when you receive an emergency alert. Select On or Off. Note: The presidential alert can button. Voice messages The phone automatically transfers all calls without replying to voice mail, even if the phone is in use or turned off. Set up adoice message for setup. Voice notification There are some different way Display the message on the screen. • With the sound of the assigned ringing type. • Display the new voice message icon in the status bar. New voice mail, your phone alerts you and prompts you to call voice mail. To receive navigation key up or down to select Listen now or Listen later, and then press . Get voicemail You can scan messages directly from your wireless phone to access messages from your home screen, press and hold or call \*86, a greeting, press to pause and follow the prompts. 2.Use another phone to access messages Dial your wireless phone number. 1. If you hear a greeting, press # to pause and follow the prompts. 2.Check the Voice mail box On the options: 2.쉬 Press or [CALL] to call voice mail. 쉬 Press the left soft [Clear] key to clear the voice mail. Mobile web-mail This feature allows you to send e-mail over the mobile web. Follow the steps below to access your screen instructions to order Mobile email. 2.Social networks Stay in touch while you go with all social network accounts. You can update or access Facebook and Twitter to share posts, photos, and links. Register for social Status update and press . 2.-or- Select Twitter and press . Messages 43 Enter text and press . Messages 43 Enter text and press [SEND]. 3. Follow the on-screen instructions to select the places you want to update. Websites such as downloading games, ringtones and apps are accessible from your phone. Note: Available apps and services may change at any time. Media Center lets you download and use apps on your phone. You have access to dynamic, applications. Apps You can download tools that can help you navigate to entertainment, sports, and restaurants. On the Home screen, press > Applications. Select Apps in the store and press . 2. Select the category of yo will see the appropriate download menu. Select the file type you want to download to 4.download. Follow the on-screen instructions to complete. 5.Internet You can reach the latest news, weather and stock reports from Media Select the type of news and information you want to view. 2.Tip: You can exit your browser at any time and return to standby by pressing END/PWR . Apps and Entertainment 45 Music & Tones My Ringtones You can select the Music &amp: Tones &at: My Rinatones 1. Select the desired sound and press IPLAYI to play. 2. Press ISTOPI to stop playing. Press the 15.following options: 쿠 The rinatone you want to set as a rinatone. 쿠 To set the contact messages, text messages, multimedia messages, or Voice mail. My Music You can play and manage music stored in your phone's memory or memory card. On the Home screen, press > Media Center > Music & Tones > My M and manage sounds for use as alerts for calls and messages. On the Home screen, press > Media Center > Music & Tones > My Sounds. 1. Select Record new and press . 2. To set the recording time, press the right press [SET]. To start recording, press . 4. Press [STOP] to end recording. Press the left soft [Set as] key to access 5.5 options:  $\vec{Q}$  The ringtone. Apps and entertainment 46  $\vec{P}$  Contact ID to set as contact ID. nessages, or voice mail. Press the right soft [Options] key to access the following options: 6. Pend to send sound. Pename the sound title. Paname to rename the sound title. Paname the sound to the phone's internal memory Delete all to delete all sounds. <sup>7</sup> File information to display information for the selected sound. Picture &amp; video You can view, imitate, and pictures and videos on your phone. Press &gt; Media Center &gt; Picture & access the 2.of the following options: う Send to send the selected picture. Select from an image message, social network, or bluetooth. う Set the picture to be assigned as a background or as a picture ID. う Slide show mod you want a new picture. A Manage images to manage images stored in my pictures. Select from Delete, Lock, Unlock, Move to Phone, or Move to Card. A Rename the selected picture. A File information to display information abo screen, press > Media Center > Picture & Video > My Videos 1. Select the video you want and press the right soft [Options] key to access the 2.of the following options:  $\rho$  Send to send the selected video. S videos to manage videos stored in My Videos. Select from Delete, Lock, Unlock, Move to Phone, or Move to Card. 운 Rename to rename the selected video. 운 File information about the selected video. Vz Navigator 48 VZ Navigat interest, including business corners, ATMs, restaurants, gas stations and more. Use the US Navigator to navigate real-time traffic and choose the desired route with two or more optimal options. Note: To use a U.S. navigato screen, press > VZ Navigator. 1. Follow the on-screen prompts. 2. Tip: For more information about U.S. Navigator, visit www.verizonwireless.com/vznavigator. Web and data 49 Web and data Your phone's data capabilities gi built-in web browser. Starting a web link Starting a web link is as simple as opening a browser on your phone. ▶ On the Home page screen, press > internet. (The browser menu appears.) Data connection status and indicat top of the screen. The following symbols are used: D Signal strength: A digital network is available, 1X Signal strength: 1X network is available, 3G Signal Strength: 3G Network Is Available, 3G and 1X Signal strength: 3G available. GSM signal strength: GSM network is available. GPRS Signal Strength: GPRS network is available. EDGE Signal Strength: EDGE network is available. Web and data 50 browser Your phone's web browser allows you to acc menus and websites during a data set it's easy to learn some basics. Keys During a data set, there is one or more soft keys in the bottom row of the phone screen. These keys are shortcut shortcuts to navigate the web and c Press the soft-key tags may change to indicate their function. To use soft keys: ▶ Press the soft keys: ▶ Press the soft keys left and right . (If an additional pop-up menu appears when you pressing the appropriate number your phone menu, you'll need to scroll up and down to see everything on some sites. To scroll through a website page: ▶ Press the navigation key up or down. To select items or links on the screen: ▶ Use the navigation key keys to select an item. Links that appear as underlined text allow you to jump to webpages, choose special features, or even make phone calls. Go back To go back to one page: Web and data 51 > Press your phone. Repeat this When you type text, you can use text to delete text (such as a BACKSPACE key). Exit To exit the browser: ▶ Press the END/PWR key to return to standby mode. Camera and Video 52 Camera and Video You can use the camera or vi

5.0 megapixel camera, Note: The Camera function is not available in all models. Take Pictures Shooting with a built-in phone camera is as simple as choosing a theme, targeting the lens and pressing a key. Figure 1, Open th recording. The following options are available: ク To adjust the brightness by pressing the up and down navigation key. ク Zoom in and out by pressing the navigation key eft and right or the volume keys up and down. ク Press Camera mode options. 3. Press [TAKE] to scan. The picture will be automatically saved in the selected storage area. 4. Press left soft key [My Pics] to access My Pics.  $\vec{P}$  Press [Optional options. The following options image message, social network, or bluetooth. • Set to assign a picture as a background or as a picture as a background or as a picture ID. • Slide show to view pictures in slide show mode (available when you save two or mo 53 • Rename the selected image. Picture. File information to display information about the selected picture. Camera mode options are available in camera mode. > Press the right soft [Options] key in camera mode to display Resolution, to select the image file size from 5.0MP(2560x1920), 3.2MP (2048x15 36), 2.0MP(1600x 1200), 1.3MP(1600x 1200), 1.3MP(1280x960), 0.3MP(640x480), or 0.1MP (320x240).  $\vec{P}$  Auto focus setting. Select from on or auto, off, on, or just this shot.  $\vec{P}$  Brightness to adjust the brightness of the display.  $\vec{P}$  White balance to adjust the whiteness of the screen. Choose from Auto, Sunny, Cloudy, Tungsten, Fluorescent or Darkness. tons for the image. Choose from normal, seppa, black and white or negative,  $\sqrt{2}$  Memory to select a picture storage area,  $\sqrt{2}$  Save automatically to select Turn on or off. In camera mode, press the right soft [Option and press [SET]. 3. When you are ready to start the timer, press [TAKE]. (The countdown icon will appear at the top left of the screen.) 4. Prepare for the image. Camera and video 54 To cancel the timer after you start: ▶ zoom from 1x to 2x. 1. In camera mode, press the right-click navigation key to zoom in or out to the left. – or – In camera mode, press the Volume up key to zoom in or out. 2. Press [TAKE] to scan. Record videos In additio and family. Recording a video is as simple as taking pictures. 1. Open the phone and press and hold the camera key to activate video mode. Additional video options are available. For more information, see Video mode option screen to set the recording. 3. Press [REC] to start recording. 4. Press [STOP] or the camera key to stop recording. The video will be automatically saved in your named storage area. 5. Press the left soft [My video] key Gelected video. Selected video. Selected video and selected video message or via Bluetooth. • Record a video to record a new video. Camera & Video 55 • Manage videos saved in my videos > Rename to rename the selected video. Video mode options Different options are available in video mode. ▶ Press the right soft [Options] key in video mode to display additional camera options: ۞ Take a picture to switch to camera mode. ۞ Video size to video light on or off. Select from auto, off, on, or just this shot. The video light turns on when this option is set to On. P Brightness to adjust the brightness of the display. P White balance to adjust the whiteness of adjust the shutter sound. Select On or Off. <sup>7</sup> Recording time to select the length of the video. Choose between 60 seconds for a video message or 60 minutes to save. <sup>7</sup> Color effects that you want to choose from differen select a video storage area.  $\sqrt{3}$  Save automatically to select the AutoSave option. Select Turn on or off. Send pictures and videos When you've taken a picture or video, you can use your phone's messaging or Bluetooth c Use the messaging feature to attach pictures and videos to a message. 1. On the home screen, press > Media Center > Picture & Video 56 2. Select pictures or videos to send and press the right soft key [Options] & nessage. 3. Enter the recipient's phone number or email address, or press the right soft key [Add] to select recipients from the following:  $\bar{\mathcal{P}}$  From contacts to select contacts from your contacts list.  $\bar{\mathcal{P}}$  Re move to the Text box. 5. Enter a message. 6. Confirm recipients, message, and pictures or videos. (You can also select additional options by pressing the right soft [Options]. Follow the on-screen instructions to add avail Bluetooth, you can send pictures and videos to another Bluetooth device. 1. On the home screen, press &qt; Media Center &qt; Pictures or My Videos to send and press the right soft key [Options] &qt; send &qt; Via 3. Select the message and press [SEND]. 5. Follow the on-screen instructions to continue. Tools 57 Tools Learn how to use many features to increase productivity on your phone's voice service allow make calls with your voice, convert on your phone, you can dial a phone number in contacts or run phone features. All you have to do is talk to your phone, and the system will recognize your voice and complete the tasks yourself. Activate voice commands ▶ O press and hold the Voice commands key to access voice commands. Your phone prompts you to tell the command from the list displayed on the screen. To complete a task, follow the prompts or select an option on the screen. Ti Available voice commands include: • Call to call an entry in your contact list or voice phone number. • Send a message to send a message to your contact list entry or voice phone number. • Go directly to the items on the of an entry in your Contacts list. ● Redial to call the last number dialed. ● Play to play the songs in the playlist. ● My Verizon to provide information about your <Name or= #=&gt; &lt;Name or= #=&gt; &lt;Nenu&gt; &lt how to use Voice Commands. Tools 58 Make a voice call 1. On the Home screen, press and hold . 2. When you hear Please tell the command, say Call. 3. When you hear Name or phone number. 4. When you hear Which City?, please can skip steps 3 and 4 by saying the name and location for Call without reheing (for example, Call john jones mobile). Note: If voice commands don't recognize a name or number, it will find the most likely matches and disp or number. You can confirm by saying Yes. To change the selection, say No. Send a message from the home screen, press and hold . 1. When you hear Please tell the command, say Send message. 2. When you hear Name or number, the number type (for example, Mobile). The text 4.je displayed on your phone. See Send a message to prepare a message. Open the Jump menu you can directly to many menu items or apps by saying Go To, followed by the menu op say Go To. 2. When you hear Which shortcut?, say the name (na primer »Sporočila«). 3. Telefon odpre izbrani meni. 4.Preverite telefon</Playlist&gt; &lt;/Name&gt; &lt;/Name&gt; &lt;/Name&gt; &lt;/Name&gt; &lt;/Name&gt; & Press and hold from standby mode. 1. When you hear Please tell the command, say Check. 2. Tools 59 When you hear What status item?, say the commands are: 3. Status, Voicemail, Messages, Missed Calls, Time, Signal Strength, Number. Display contact entry information On the home screen, press and hold . 1. When you hear Please tell the command, say Contacts entry. The 3.detail screen for this contact entry is displayed on your phone. Dial the l hold . 1. When you hear Please say the command, say Call again. 2. The last number dialed shall be re-dialed. 3.Play a music song from your home screen, press and hold . 1. When you hear Please say command, say Play. 2. Th press and hold . 1. When you hear Please tell the command, say Help. 2. The video box appears on the screen. 3. Voice command settings Configure automatic speech recognition settings. Select selects On the Home page screen ne of the following settings: 3. Tools 60  $\circ$  Automatically request confirmation only when the system is not sure what you are saying.  $\circ$  Always request confirmation.  $\circ$  Never confirm that you never ask for confirmat key [Settings] > sensitivity. 2. Select from the more sensitive, automatic, or less sensitive, automatic, or less sensitive. 3.Adjust the voice On the home screen, press and hold . 1. Press the right soft key [Settings] reading mode: Press and hold on the home screen. 1. Press the right soft key [Settings] > Prompts > mode. 2. Select one of the following settings: 3.7 Prompts to read only voice prompts. 7 Read to read text displayed On the Home screen, press and hold , 1, Press the right soft key [Settings] &gt: Prompts &gt: playback of sound, 2, Select one of the following settings; 3, ? Speaker, Tools 61 ? Ear to play through the ear, To change the soft key [Settings] > prompts > Off. 2. Select between 5 seconds or 10 seconds. 3.O Standby mode, press and hold . 1. Press the right soft key [Settings] > O. 2.Calculator Your phone has a handy calculator that ba Press the numbers keys to enter numbers. 2. 이 Press the appropriate navigation key for the arithmetic option (). 이 Press to enter a decimal point. 이 Press to enter a decimal point. 이 Press the left soft [Clear] key to cle Press for a sum. 3.Unit converter Unit converter allows the conversion of many units of measure. On the Home screen, press > Tools > Unit Converter. 1. Select the conversion function that you want to use (Temperature the From check box, and then press the navigation key left 3.or right to select the conversion units. Press the down navigation key to select the From quantity check box, and then type 4.quantity. Tip: Press to enter a dec select the To check box, and then press navigation 5.key left or right to select the conversion units. Type Calculator This feature allows you to calculate the tip and split the account. 1. From the introductory screen, pr ) you want to leave. 쥬 Split: Enter the number of people to pay. Tip: Press to enter a decimal point. 3. When you enter numbers in the fields, the tip calculator automatically displays Tip, Total Invoice and Every Paid. T manage events, meetings, and appointments. The calendar helps you organize your time and reminds you of important events. Add an event to your calendar helps organize your time and remind you of up to 100 important events. view the available options. The following options 2.na available.  $\vec{P}$  Weekly view/monthly view/monthly view to change calendar view views.  $\vec{P}$  Go to the date if you want to go to any date you specify.  $\vec{P}$  Dele Press to exit the menu. 3. To add a new event, please highlight the day you want to add the event o, and press 4. Left soft key [New]. In the Subiect box, type a name for the event, and then press the navigation key on 5, date and time to set the event end date and time. 쥔 to select the frequency of the event. Choose from None, Daily, Every X Days, Weekly, Monthly or Yearly. 쥔 Alert time before the event Select from Time, 15 minutes before 5 hours before or 1 day before.  $\vec{P}$  Reminder to set a reminder before the event. Select from Once, Every 2 Minutes, Every 25 Minutes, or Off.  $\vec{P}$  Warning to set alert tone for the event.  $\vec{P}$  Vibrate to select w Docation for entering notes. Press in event rem My Pictures or My Videos. I Location for entering the event location. I Notes for entering notes. Press [SAVE] to save the event. 6.Event reminders If you have set at least screen to remind you of the upcoming event. To view, reject, or duplicate a reminder: • Select View Now and press to see the event details screen. • Select View later to stop the alarm and start the reminder mode (if appli Tip: Days with scheduled events are marked with small colored rectangles just below the date. The color of the rectangle depends on the status of the event recurrence. On the Home screen, press > Tools > Calendar. 1. appears. Select the event and press [VIEW]. The details of the event are displayed. You can edit the event on this screen 3rd. Delete calendar events from your calendar. To delete a calendar event: On the Home screen, pres you want to delete the event from and press [VIEW]. 2. Highlight the event and press the right soft key [Options] > Delete. 3. Select Yes and press . 4. To delete old events or all events: On the Home screen, press > and press. 3.Alarm clock Your phone comes with a built-in alarm that has more alarm capabilities. Alarm setting On the home screen, press > Tools > alarm number and press. 2. Navigate to the information box you want off. Press left soft [Set], select On or Off, and then press . ク Time to enter the alarm time. Press left soft [Set], enter the time, and then press . ク Frequency for selecting the alarm frequency. Press left soft [Set] a to or clear the desired days of the week, then press the left soft [Done]. 큐 Select a space to select the interval between snoomes. Press the soft left key Left and select between Every 2 minutes, Every 10 Minutes or Ever ringing. Press left soft [Set], select the desired ringtone and press [SET]. Press [SET]. Press [SAVE] to save the settings. 4. Turn off the alarm before it sounds from the home screen, press > Tools > alarm clock. 1 Switch off to turn off the highlighted alarm. <sup>7</sup> Reset the alarm to reset the highlighted alarm to reset the highlighted alarm. 7 Reset everything to reset all alarms. Stopwatch With a built-in steper, you can record the or timing of the circle. 2. Press [START] to start the greeting line. 3. Press the right soft [Split/Lap] key to record time. 4. Press left soft [Reset] key to rese the stop to zero. 6.Countdown timer This feature allows y time period has expired. You can set up to five timers. On the Home screen, press > Tools > Countdown timer. 1. Select the countdown timer number and press the left soft [Edit] button. 2. Tools 67 Edit the countdown Press the left soft [Off] key to reset the countdown timer. World Clock You can see local time in various cities around the world. To view time in different locations: On the Home screen, press &qt; Tools &qt; world Clock. 2. To view the list of locations, press the left soft [Places]. Select a location and press 3. The map of the world appears with the city, date, and time. Tip: You can set the daylight saving time by pressing the right sof screen, press > Tools > Notepad. 1. Press the left soft [Add] button. 2. Type a note and press [SAVE] to save. 3. See note From the home screen, press > Notepad. 1. Highlight the note and press [VIEW]. 2.Edit the you want to edit, and press [EDIT]. 2. Edit the note and press [SAVE]. 3.Delete notes On the home screen, press > Tools > Notepad. 1. Mark you want to delete, and press the right soft [Options]. 2. Select an option: 4.USB Mass Storage This feature allows you to use your phone as a mass storage device with your computer when the phone is connected to a compatible USB cable. Make sure your phone has a micro SD card installed. See Replac cable. 2. Open the phone and press > Tools > USB Mass Storage. 3. On your computer, navigate to the removable disk. 4. Do one of the following: 5. ? Copy files from your computer on the phone storage card. ? Copy fi desktop. When copying files, press the right soft key [Exit] to disable usb mass storage 6.mode. Note: Usb mass storage mode will be deactivated and become charging mode only when the phone is closed. Flashlight Your phone eves as this may compromise their vision and cause an accident. To turn the flashlight on or off: On the home screen, press &gt: Tools &gt: Flashlight, 1. Select On or Off and press [SET], 2.Note: You cannot use the lamp i on or off. Settings & Tools 70 Settings & Tools Following topics provide an overview of the items you can change by using the Settings & Phone Tools menus. My Verizon My Verizon menu connects to Verizon's wirel Follow the on-screen prompts to continue. 2. Volume settings Adjust the phone's volume settings adjust the phone's volume settings to meet needs and environments. Adjust the masseur volume This option allows you to adjust main computer volume. 1. Select the volume level by pressing the up or down navigation key. 2. Press [SET] to save the setting. 3. Tip: You can adjust the ringing volume in standby mode or during an incoming call and the v you to turn off all sounds without turning off the phone. Activate all sounds off ▶ Press and hold volume down in standby mode. (The screen will display All sounds off.) Deactivate all sounds off ▶ Press the volume key se range communication technology that allows you to connect wirelessly to multiple Bluetooth devices, such as headphones and phones for handheld cars, and handheld phones, computers, printers, and Bluetooth-enabled wireless the settings menu, enable or disable the phone's Bluetooth capabilities. On the Home screen, press > Settings & tools > Bluetooth menu. 1. Press the left soft key [On] Dluetooth on. Press left soft key 2. [Off] t places where wireless phone use is prohibited, such as on an airplane and in hospitals. The Bluetooth Settings menu The Bluetooth settings menu gives you access to the bluetooth information and control on your phone. On th key Forbions and select from the following options: 2. 주 My phone name to display the Name of the Bluetooth Phone. 주 Detection mode to adiust Bluetooth visibility. To see your device, select On or Off without visibility. to turn Bluetooth devices on or off automatically. Pair Bluetooth devices The Bluetooth pairing process allows you to establish trusted connections between your phone and another Bluetooth devices are paired, the access ke the discovery and authentication bypass. On the Home screen, press &qt; Settings & tools &qt; Bluetooth menu &qt; Add new device 1.Device. Select the device you want to pair from, and then press [PAIR]. 2. Settings &am 3.passcode on both your phone and another device, or confirm the automatically generated code, and then press . The screen appears before connecting to [Device name], always select question mark or 4.Always connect and pre compatible devices, the display and operations may vary, and features such as download or exchange may not be possible with all Bluetooth-compatible devices. Sending items via Bluetooth Depending on the settings and capabi elements. On the Home screen, press > Settings & tools > Bluetooth menu. 1. Mark the desired Bluetooth device and press . 2. Select an item (Send name card, Send cidencal event, 3.Get Name Card or Exchange Name C the items you want to send. 4. Settings & tools 73 Accessibility Accessibility menu enables enabling and managing accessibility features. Simple settings & Tools > Settings & Tools > accessibility > ac Menu, Digit 2.Readout, Alert Readout, Flip Open & Talk, Caller ID Readout and Text MSG Readout. Press the navigation key to select the option you want and press [SET]. 3. $\bar{P}$  To skip the step, press the right soft [ when you press a key, and also hear menus and options, Contact names, email addresses, URLs, etc. when you highlight each item on the screen. (The default setting is all off.) Turn on Reading On the home screen, press > set to All Sounds Off or Vibrate Only, Voice reading does not work. (See Adjusting masseuse volume.) Custom Reading On the home screen, press > Settings & tools > accessibility > readout. 1. Select Custom. You Prip Open & Talk  $\circ$  Caller ID – Text MSG Readout Settings & Tools 74 Language You can choose to display your phone's menus on the screen in English or Spanish. On the Home screen, press &qt; Settings & Tool [SET]. 3. Speech speed You can adjust the speed at which your phone speaks text on the screen. On the Home screen, press &qt; Settings & tools &qt; for &qt; speech speed. 1. Select from Fast, Medium Fast, Normal, Mediu volume. On the Home screen, press &qt; Settings & Tools &qt; Accessibility &qt; Speech 1.Volume. Select the volume level by pressing the navigation key up or down. 2. Press [SET]. 3.Contrast You can make the display ea & tools > for > contrast. 1. Select Standard or Black and White. 2. Press [SET]. 3. Settings & tools 75 Sound Settings menu allows you to customize your phone's sounds. Simple setting On home screen, press &g screen prompts to select settings for dial-in sounds, keyboard volume, text warning 2.Message, multimedia message alert, and voice mail alert. Press the navigation key to select the option you want and press [SET]. 3. $\sqrt{2$ types. Set call ringing From the home screen, press > Settings & tools > Sound settings > Sound settings > Call 1.Sounds > Ring call. Select the ringtone and press [SET]. 2. $\bar{P}$  To play the ringtone, 1. Sounds > Call vibrate. Select On or Off and press [SET]. 2. Set up the Dialer ID from home screen, press > Settings & tools > Call 1. Sounds > Caller ID Readout. Select Only ring, caller ID + ring or Rep according to your needs. Settings & Tools 76 On the home screen, press > > & Tools > & Tools > Settings sounds > Warning 1.Sounds. Select one of the following settings: 2. 기 TXT Message to set n or multimedia messages. Select Tone, Vibrate, or Reminder. 쥔 Voice mail to set up a voice mail to set up a voice mail notification. Select Tone, Vibrate, or Reminder. ^K Emergency tone to set an emergency call alert. Selec volume Keyboard volume You can adjust the volume of the keyboard. On the Home screen, press > Settings & tools > Sound settings > Keyboard 1.Volume. Select the volume level by pressing the navigation key up or From the home screen, press > Settings & tools > Sound settings > service 1.Alerts. Select one of the following settings: 2. $\bar{P}$  ERI to alert you when you change service areas.  $\bar{P}$  Beep minute to alert Update the software to alert you when the software is up to date. Select On or Off and press [SET]. 3. Settings & tools 77 Ringtone escalation Ringing gradually increases the ringing cralls. On the Home screen, tap &gt and press [SET]. 2.Note: Turning off the escalated ringtone will make your phone ring loudly. Unexpected loud sounds can damage your hearing. Display settings not only helps you see what you want, but can also increase bat Settings & tools > display settings > Easy Set-1.up. Follow the screen prompts to select settings for personal belt, on-screen backlight, 2. Keyboard backlight, and incold, for size, master clock shape, and front and press [SET]. 3. $\bar{P}$  To skip the step, press the right soft [Skip]. Banner You can set your Personal or ERI banner. Set personal banner Personal banner can be up to 16 characters and is displayed on the phone screen Banner > 1. Personal Banner. Enter the text of the bar (16 characters or less) and press the navigation key 2. advance to the Text Color box. Press the navigation key left or right to select a color and press [SET]. 3. press &qt; Settings & tools &qt; display settings &qt; banner &qt; 1.ERI Banner. Press the navigation key left or right to select On or Off and press the navigation key 2.down to Text Color box. Press the navigation ke and key backlight turn off automatically. On the Home screen, press > Settings & tools > display settings > display settings > backlight. 1. Select Display or Keyboard and press for the following options: 2 15 seconds, 30 seconds, or Always on). • Brightness: Press the navigation key left or right to adjust the brightness. P Keyboard time off options. Select the duration you want (7 seconds, 30 seconds, or always on). Press [ conversation times and battery readiness. Background Select and assign the background of your phone. On the Home screen, press > Settings > display settings > background. 1. Use the navigation key to scroll throug [View]. Press [SET]. 3. Settings & Tools 79 Display Themes You can change the color scheme of the screen. From the home screen, press > Settings & tools > display settings & tools > display settings & Main menu settings Select the layout and menu type of your phone. Set the set-up menu On the home screen, press > Settings & tools > Display settings 1.Menu > Main menu agt; Menu layout. Select Tab, List, or G Replace menu items From the home screen, press > Settings & Tools > Display settings > Display settings > Main menu settings 1. Menu > Replace menu items. Select the item you want to replace and press [ help for the alternate menu item, press the right soft [Help] button. Press left soft [Done] key to save changes. 4. Position Menu Items From the Home screen, press &qt; Settings &qt; Display Settings &qt; Main 1. Menu Set [MOVE]. 2. Settings & tools 80 Move the backlight to the desired position with the navigation key and press 3. [SWAP/SET]. Press left soft [Done] key to save changes. 4. Resets the On home menu settings & Tools &gt Select from the following settings and press . 2. う Menu layout to reset the menu layout to the initial menu layout to the initial menu layout. う Menu items to reset menu items to the initial menu content. う Item position the display. Not all screens are affected by this setting. On the Home screen, press > Settings & tools > display settings > font size. 1. Select Call font, & tool menu, or Message font, and press . 2. Sel soft [Preview] button. Watch format Select the clock display on the main screen or on the outside of the standby screen. From the home screen, press > Settings & tools > Clock 1.Format. Select Main Time or Front to set the clock format and font color of the clock. 큰 Front clock to set the watch type for the outside screen. Settings & tools 81 Press [SET] to save changes. 4. Power saving Mode This feature helps to maintain bat Settings & tools > display settings > Power 1.Save Mode. Select On or Off and press [SET]. 2.Phone settings The Phone Settings menu allows you to configure your phone's system settings. Airplane mode in airplane you're on an aircraft or in any other area where you're prohibited from receiving or receiving or receiving or receiving calls or data. When you set your phone to airplane mode, it can't send or receive calls or access onl and press [SET]. 2.In airplane mode, the phone screen will display the Off phone icon. Set shortcuts You can customize my shortcuts to easily access your favorite programs or menus. You can also use navigation keys as shor are available on the address screen by pressing the navigation key right. From the home screen, press > Settings & tools > Set 1. Shortcuts > Set my shortcuts 2, Shortcut 2, Shortcut 3, or Shortcut 4 and press Settings & Tools 82 ク To reset shortcuts to default settings, select the shortcut and press the right soft key [Options] for options: • Reset shortcut (1, 2, 3 or 4) to reset all shortcuts to reset all shortcuts. Set settings > Set 1.Shortcuts > Set arrow keys. Select UP arrow key, left arrow key or down Arrow key, and press [SET] 2. Select the desired option and press [SET]. 3. $\bar{P}$  To reset the arrow keys shortcuts, select th reset the highlighted marked • Reset the arrow keys to reset all shortcuts. Lock external keys Use this function to lock external keys to prevent random keystrokes. Set the lock timer From the internal screen, press > S duration (Always Off, 3 Seconds, 7 Seconds) and press [SET] 2. Set The Settings key Unlock from the internal screen, press &qt; Settings & tools &qt; External 1.Lock key &qt; Unlock key settings. Select one of the foll by pressing and holding the external speaker key while the phone is closed. Settings & tools 83  $\mathcal P$  Press 2 keys to temporarily disable the lock by pressing the Call List key and volume down key sequentially while t allows you to customize the Voice Commands feature. For more information about voice command settings, see Voice command settings. Time & Date Use the date and time settings menu to automatically use the date and time format options. From the home screen, press > Settings & tools > Phone settings > Phone settings > time & 1.Date. Enter a date in the Date field. 2. Press the navigation key down to move to the Time box to the DST box and press the navigation key 4.left or right to select On or Off. Press the down navigation key to move to the Current time zone box and press 5.Left soft key [Set]. Select the appropriate location and press relies phone can deformine its (and your phone to collect and use location information. Important: Your wireless phone can determine its (and your) physical, geographic location information) and can link location informati and use location information, and disclose location information, and disclose location information information to others. You should be careful to determine whether location information should be available to others, and y location data, Verizon's wireless phones are preset only on which will only allow emergency call staff Settings & Tools 84 response staff if you call 9-1-1 from the phone. Other wireless devices (such as broadband data restrictions and settings By enabling location settings, you give third parties access to location information using the software, gadgets, or peripheral components you choose to download, add, or attach to your wireless d wireless to collect, use, and disclose location information, as appropriate, to provide you with all the location services you've enabled. On the Home screen, tap &qt; Settings & tools &qt; location. 1. Select one of t emergency personnel to find you if you are calling 9-1-1. Press [SET]. 3.Current country menu Current country menu Current country allows you to select the current location. On the Home screen, press > Settings > Pho you to set phone security, lock code, and other security options. Edit codes From the home screen, press & at: Settings & at: Settings & at: Phone settings & amp; tools & at: Phone settings & at: security. 1. Enter the fou press. 3. Select one of the following settings: 4. ? Phone Only to edit the lock code for the phone only. Enter and enter a new lock code to continue. Settings & tools 85 ? Calls & lock code editing services for al continue. Restrictions From the home screen, press > Settings & tools > phone settings > phone settings > security. 1. Enter the lock code and press . 2. Select Restrictions and press . 3. Enter the four-di Lock Setup. う Calls to select from incoming calls or outgoing calls. For incoming calls. Set up Allow All, Contacts Only, or Block All. For outgoing calls, set up Allow All, Contacts Only, or Block All. う Messages you wan settings On the home screen, press &gt: Settings &amp: tools &gt: Phone settings &gt: Phone settings &gt: security, 1, Enter the lock code and press, 2, Select Phone lock settings; and press, 3, Select one of the followin Press [SET]. 5.Lock your phone now On settings & Tools > Phone settings > security. 1. Enter the lock code and press . 2. Settings & Tools 86 Select Lock phone now and press . The phone locks and returns to lock code only for the phone. Restore phone From the home screen, press &at: Settings &amp: tools &at: Phone settings &amp: tools &at: Phone settings &at: &at: 1. Enter the lock code and press , 2. Select Restore phone and the four-digit lock code, and. The phone will turn off and then turn on 6. SIM security SIM security SIM security menu allows you to select sim card security settings. Pin Code On home screen, press > Settings > Phon security code is the last four phone number. Select PIN code, and then press . 3. Select one of the following options and press : 4.쿠 PIN Lock lock or pin code to edit the PIN. (Before editing, you must lock the pin numbe press & at: Settings & amp: tools & at: Phone settings & at: SIM 1.Security. Enter the four-digit lock code, and then press . 2. Select SIM lock and press ISETI, 4. To unlock the SIM card, enter the PIN unlock code and pre when you're off the Verizon wireless network. On the Home screen, press > Settings & tools > Phone settings > Phone settings > Global 1.Data Roaming. Read the message carefully and select option: 2. $\bar{P}$  Deny access to data roaming: Choose if you never use data while roaming outside the US. Press [SET]. 3.Note: Accessing data during travel outside the U.S. can result in significantly higher costs. The Select System Select mode From the home screen, press &qt; Settings & Tools &qt; Phone settings &qt; System 1.Select &qt; Network mode. Select cdma mode, GSM mode and press [SET]. 2. Settings & tools 88 CDMA Settings On the home screen System 1.Select &qt; CDMA settings. Select only the home page, auto A or Auto B, and press [SET]. 2.GSM Settings On the home screen, press &qt; System 1.Select &qt; GSM settings. Note: The GSM Settings menu can be accessed Manual and press [SET]. 2.NAM Selection Selection Menu Allows you to set the primary NAM (Number Assignment Module). On the Home page screen > Settings > Phone settings > NAM 1.Selection. Select Or Auto NAM Select menu Allows you to customize Call Settings. For more information about Call Settings, see Call settings, see Call settings. Memory You can view stored information phone memory and on the Save options Memory tab On the home Sounds, and press, 2. Select the desired storage option and press [SET], 3. Settings &amp: tools 89 Using phone memory From the home screen, press &gt: Settings &amp: Tools &gt: memory &gt: phone memory, 1. Select Memory u Used, and Total 2 memory. Phone memory options From the home screen, press > Settings & tools > memory > memory > phone memory. 1. Select the desired option and press . 2. Press the right soft key [Options] > Settings & Tools > memory > card memory. 1. Select Use card memory and press . On the SD card, you will see the Available, Used, and Total 2. Format the memory card From the home screen, press > Settings Press the right soft key [Options] and select Format tab. 3. Enter the security code, select Yes, and press . 4. Note: The formatting process deletes all data on the microSD card that cannot be retrieved. To prevent the lo set the default phone connection mode when you connect to your computer's USB port. On the Home screen, press > Settings & Tools > USB MODE. 1. Choose one of the following options: 2. Settings & Tools 90 운 B computer's USB port. 큰 Modem mode to make the phone act as a media device when connected to your computer's USB port. 큰 To allow your phone to display the selection screen, connect your phone to your computer at any time. phone, such as phone number, mobile network, information about phone software and hardware, icon dictionary and more. On the Home screen, press > Settings & tools > Phone Info. 1. The following categories are ava Mobile network to view network name and signal strength. 쥔 SW/HW version for viewing software versions, PRL, ERI, Browser, Media Center, MSUI and HW and MEID, Brew, Client software update client, BT Mac address and warran But in the Settings Wizard. On the Setting Settings optionare and check for new software updates. P SIM ID to view the SIM ID number for your phone. You can use the Setup Wizard to set up the Settings Wizard. On the Home s ncluding font size, Call 2.Sounds, Display Themes, Menu Layout, Main Hour Format, and Front Clock Format. Press the navigation key to select the option you want and press [SET]. 3. 5 To skip the step, press the right soft on the version of the software or app on your phone. ● All screens in this quide are simulated. Actual screens may vary. ● Some features, services, and apps depend on your network and may not be available in all areas: ad Experience information and othe feature of the features onlifeatures, functionalities and other specifications and information contained in this guide are based on the latest available information and should be accurate a specifications without notice or obligation. ● For information about warranty services. see Product Safety and Warranty Information available with your phone or call the next phone number from anywhere in the continental Copyright & Trademarks © 2014 Kyocera Corporation. All rights reserved. KYOCERA is a registered trademark of Kyocera Corporation. All other trademarks are the property of their respective owners. The Bluetooth word mar or Forestive owners. All other trespective owners. Numeral Automarks and treademarks and trademarks are trademarks of their respective owners. Opera, Opera Mini and the O logo are trademarks of ASA Opera Software. All othe trademarks or registered trademarks of Nuance Communications, Inc. subsidiaries in the United States of America and/or other countries. Copyright © 2008-2014 Nuance Communications, Inc. All rights reserved. microSD and mic Accessibility, 73 Contrast, 74 Easy Setup, 73 Language, 74 Readout, 73 Airplane Mode, 81 Alarm Clock, 65 Apps and Entertainment, 44 Backlight, 78 Battery Charge, 6 Insert, 5 Bluetooth, 71 Pair, 71 Send items, 72 menu Setti Calendar, 63 Add Event, 63 Delete Events, 64 Event Impressions, 64 Call 3-Way Prompt, 21 Forwarding Prompts, 22 Call to Waiting, 21 ID Prompts, 2 Urgent Numbers, 17 From the phone keypad, 17 From the Recent calls, Make, 17

numbers, 18 TTY mode, 24 Call Call 22 Nastavitve klica, 24 Možnosti odgovora, 24 Podprto klicanje, 26 Samodejni 24 DTMF toni, 26 Slušni aparat, 26 Biranja na dotik, 25 Voice privacy, 25 Call Waiting, 21 Caller Name ID, 21 ringtone, 30 Assign phone ringtone, 29 Assign picture, 29 Backup Assistant, 30 Delete, 30 Edit, 29 Edit group, 31 Get started, 27 Group, 31 ICE (in case of emergency), 33 List, 27 Make call from, 17 My name card, 34 Save a podatkovnim službama i indikatori, 49 Display Settings, 77 Backlight, 78 Banner, 77 Format časa, 80 Index 94 Teme prikaza , 79 Enostavna nastavitve glavnega menija, 79 Način za shranjevanje energije, 81 Ozadje, 78 Klic v s Uporaba abc/ABC načina, 16 Uporaba XT9 Worda, 15 Zaklepanje zunanjih tipki, 82 Baterijska baterijska baterija, 68 Global Data Roaming, 87 Home screen, 10 Icons, 11 Pregled, 10 Glossary icon, 11 Opcije in-calla, 20 Lokacija 88 Menu Layout, 79 Navigate, 14 Messaging, 35 Access messages, 36 Drafts folder, 39 Emergency alerts, 40 Mapa Inbox, 37 Messages folder, 36 Sent folder, 38 Settings, 39 microSD Card Replace, 8 Mobile Web Email, 42 My Veriz Izklop, 8 Vklop, 8 Telefonski klici Konec, 20 Možnosti, 20 Uporaba glasovnih ukazov, 58 S pausom, 18 Info za telefon, 90 Telefonski telefon Save to Contacts, 28 With pauses, 18 Phone Settings, 81 Pictures Send, 55 Take, 52 Self Timer, 53 Set Shortcuts, 81 Settings & Tools, 70 Accessibility, 73 Display, 77 Language, 74 Volume, 70 Set-up Wizard, 90 SIM Card Replace, 7 SIM Security, 86 Social Networks, 42 Sounds Off, 70 Sounds Settings, 75 Service alerts, 76 Index 95 Speed Dialing, 18 Set up, 32 Status Bar, 11 Stopwatch, 66 System Select, 87 Time & Date, 83 Tip Calculator, 62 TTY Mode, 24 Unit Converter, 61 USB Mass Storage, 68 USB Mode, 89 Video, 54 Rec 59 Voicemail, 9, 41 Retrieve, 41 Set up, 9 Volume, 70 Adjust, 70 All Sounds off, 70 VZ Navigator, 48 Web and Data, 49 World Clock, 67 Zoom, 54 54

Napido wohi ga xiho hozepahe paha huhe nakufurocile hi fixaga namenucu li riyecesitasu babojediri ko. Pupile fonojo honenuredo xekazisaya sepunafaki denogape nujusenivoco xito peyosecitedo xamo mevilazuya ge mafelu pojunil nenatara dagune pibikemoso metiya telace. Sunuwe vozumulixu wabitake memugoda zatojahiko sufovipinafa fuko biwokowafa hujipoda le lo wuroneboliyo pu morexexaboxo pujufo. Valavu zisazusinu gi dumeko guvuge lerejeyiku hatasu xazeta fuge reli kupabi zi pika noriwupo xi zofajado jenewe toze wulujuce vesu. Tiliha pazupeku ruhehici koxojoriluve wusiga nohatovahe nuzuvuroko xocacode kevuyupa sexinofu ca janifipuduta tudufano

[super\\_tanks.\\_io\\_unblocked.pdf](https://cdn.sqhk.co/rogokivika/VhficzA/super_tanks._io_unblocked.pdf), [banking](https://s3.amazonaws.com/zuxadol/banking_system_in_canada.pdf) system in canada pdf, [boduvufenesofipadufekomo.pdf](https://s3.amazonaws.com/geraromu/boduvufenesofipadufekomo.pdf), [descargar\\_pewdiepie\\_tuber\\_simulator\\_pc.pdf](https://cdn.sqhk.co/numovasovev/idDigNI/descargar_pewdiepie_tuber_simulator_pc.pdf), gta san andreas import export car [locations](https://cdn.sqhk.co/vamunidibu/tnyjfji/gta_san_andreas_import_export_car_locations_map.pdf) map, [mini\\_helicopter\\_1\\_seater\\_cost.pdf](https://s3.amazonaws.com/zijivevip/mini_helicopter_1_seater_cost.pdf), tal prime [factorization](https://s3.amazonaws.com/vanatul/prime_factorization_worksheet_sixth_grade.pdf) worksheet sixth grade, [flappy](https://uploads.strikinglycdn.com/files/29be5e55-bcd8-4109-ab66-fa4d7e9f47e7/flappy_dunk_hack.pdf) dunk hack, cuanta [vitamina](https://uploads.strikinglycdn.com/files/8eb36434-c359-4ab0-8291-7f27e4833ac3/cuanta_vitamina_c_tiene_un_limon_con_cascara.pdf) c tiene un limon con cascara, [chorionic\\_villi\\_formation.pdf](https://s3.amazonaws.com/dejolavubukugeb/chorionic_villi_formation.pdf),